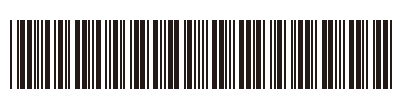

D027VY001-00 SCHN 版本 0

## 快速安装指南

### **DCP-L3528CDW / DCP-L3568CDW / MFC-L3768CDW**

请先阅读产品安全手册,然后阅读此快速安装指南 获取正确的安装步骤。

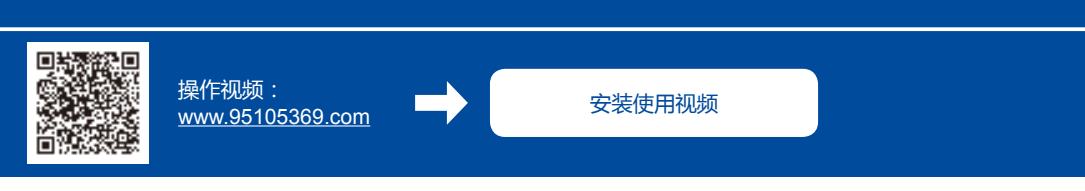

## 打开设备包装并检查组件

后

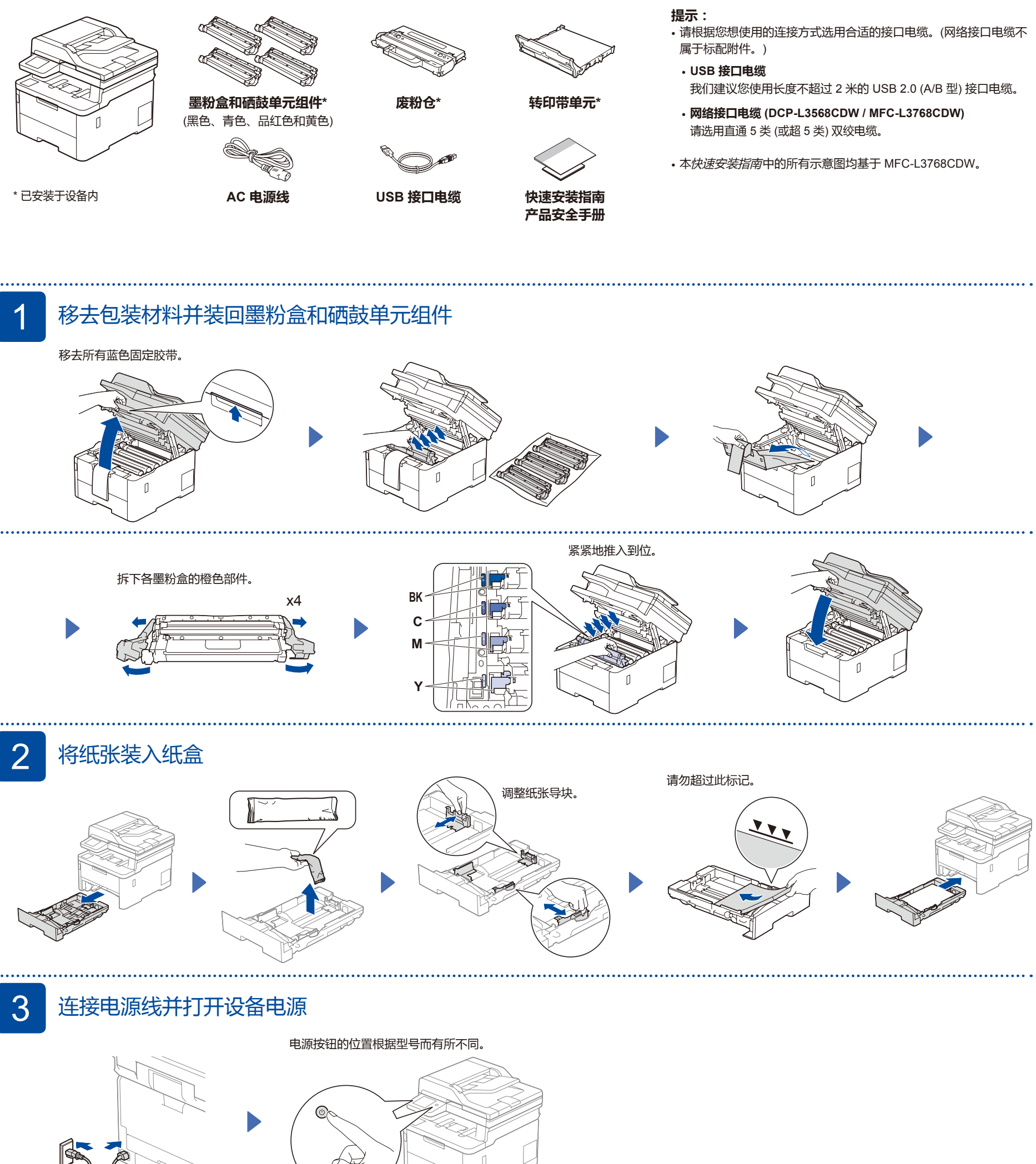

前

brother

D027VY001-00

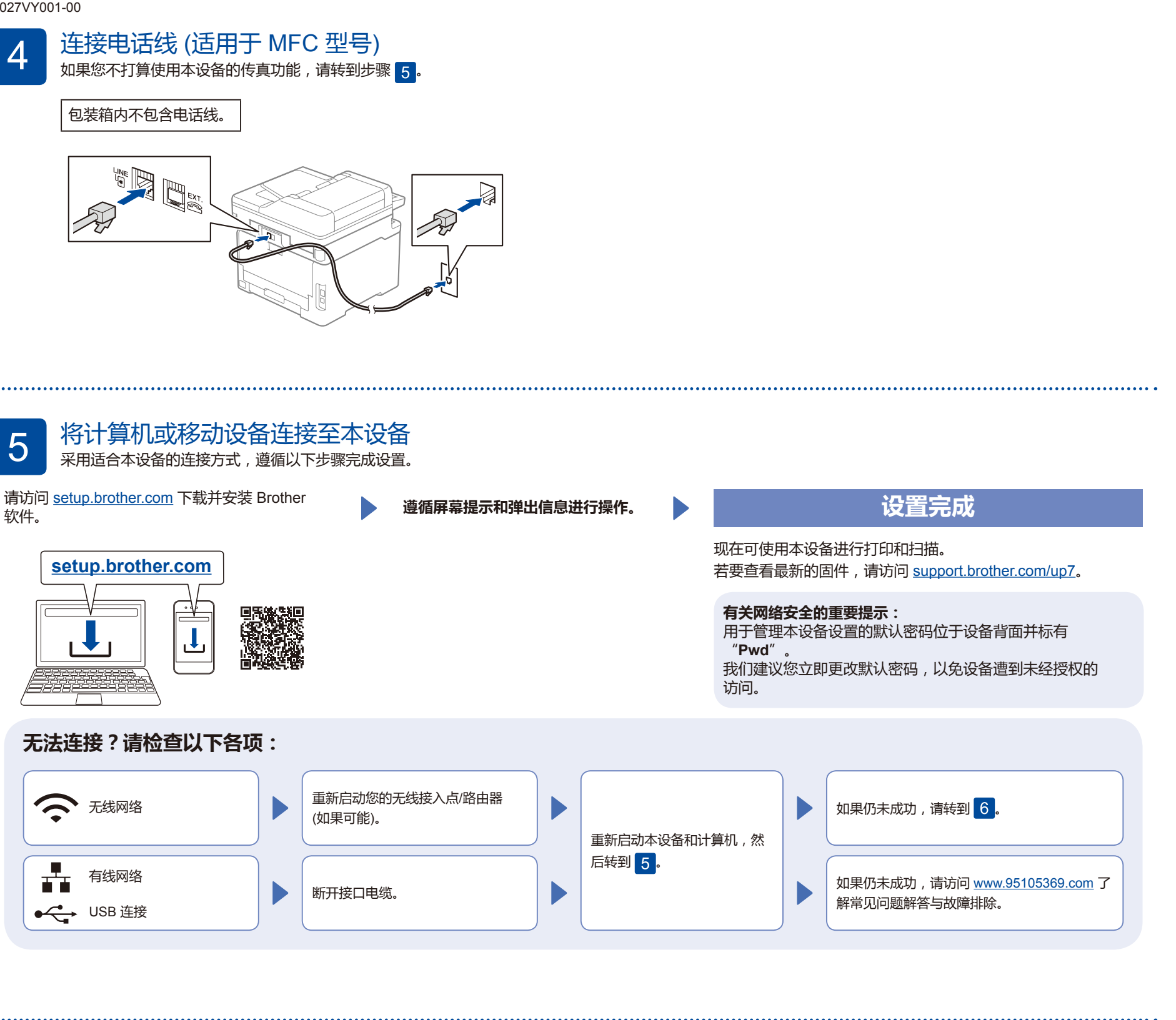

# $6$  手动无线设置 (无线型号)

如果无线设置不成功,请尝试手动设置连接。

在您的无线接入点/路由器上找到 SSID (网 络名称) 和网络密钥 (密码),然后将其记录 在以下表格中。

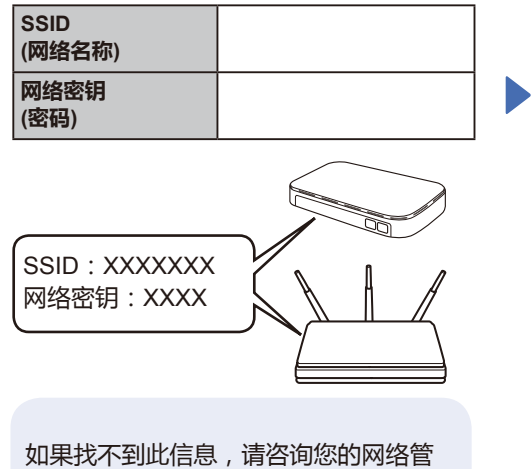

理员或无线接入点/路由器制造商。

■ 对于液晶显示屏型号

按**功能**,然后选择 [网络] > [WLAN(Wi-Fi)] > [查找网络]。 遵循液晶显示屏提示执行操作。

■ 对于触摸屏型号 按  $\frac{1}{2}$  > [查找Wi-Fi网络]。 遵循触摸屏提示执行操作。

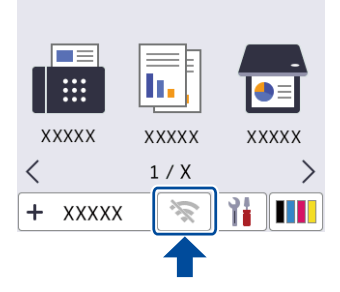

选择您无线网络接入点/路由器的 SSID (网 络名称) 并输入网络密钥 (密码)。

#### • 对于液晶显示屏型号

按住 ▲/▼ 选择以下列表中的字符: 0123456789abcdefghijklmnopqrstuvwxy zABCDEFGHIJKLMNOPQRSTUVWXY Z(空格)!"#\$%&'()\*+,-./:;<=>?@[\]^\_'{|}~

转到<mark>5 安</mark>装软件。

无线设置成功后,触摸屏/液晶显示屏将显 示 [已连接]。

如果设置不成功,请重新启动本 Brother 设备和您的无线接入点/路由器,然后重 复执行 6。